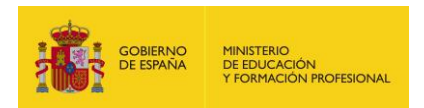

# CÓMO CREAR E INSCRIBIR UNA SOLICITUD DEL PROGRAMA DE AUXILIARES DE CONVERSACIÓN EXTRANJEROS EN ESPAÑA

## -SOLICITUDES DE RENOVACIÓN-

#### 1. CREAR UNA SOLICITUD

Siga los siguientes pasos:

1. Acceda a la aplicación a través de<https://www.educacion.gob.es/profex>

2. Para acceder a su solicitud, vaya a «Auxiliares de Conversación» y desde ahí a «Presentación solicitudes».

3. Seleccione «[año]-Auxiliares de Conversación extranjeros en España» del menú desplegable y pulse «Renovación solicitud».

4. Tenga en cuenta que es renovador/a únicamente si ya **está en el programa de auxiliares de conversación del Ministerio de Educación y Formación Profesional,** es decir, si ha participado antes a través de esta plataforma, tiene un número de solicitud que comienza por 21\_2AXC00… y su situación actual es como "plaza aceptada". Si actualmente es auxiliar de conversación en otro programa, sebe cumplimentar su solicitud como NUEVA y NO tiene preferencia como renovador.

5. Se desplegará una pantalla en la que debe marcar los requisitos que posea. Adjunte los documentos solicitados pulsando el botón «Añadir documento». Cuando termine, vaya a la parte superior de la tabla y pulse «Siguiente» para continuar con la solicitud.

Cuando haya marcado todos los requisitos y adjuntado los documentos en formato PDF, con un tamaño máximo de 3 MB por fichero; diríjase a la parte superior de la tabla y pulse el botón «Siguiente» para continuar con el trámite.

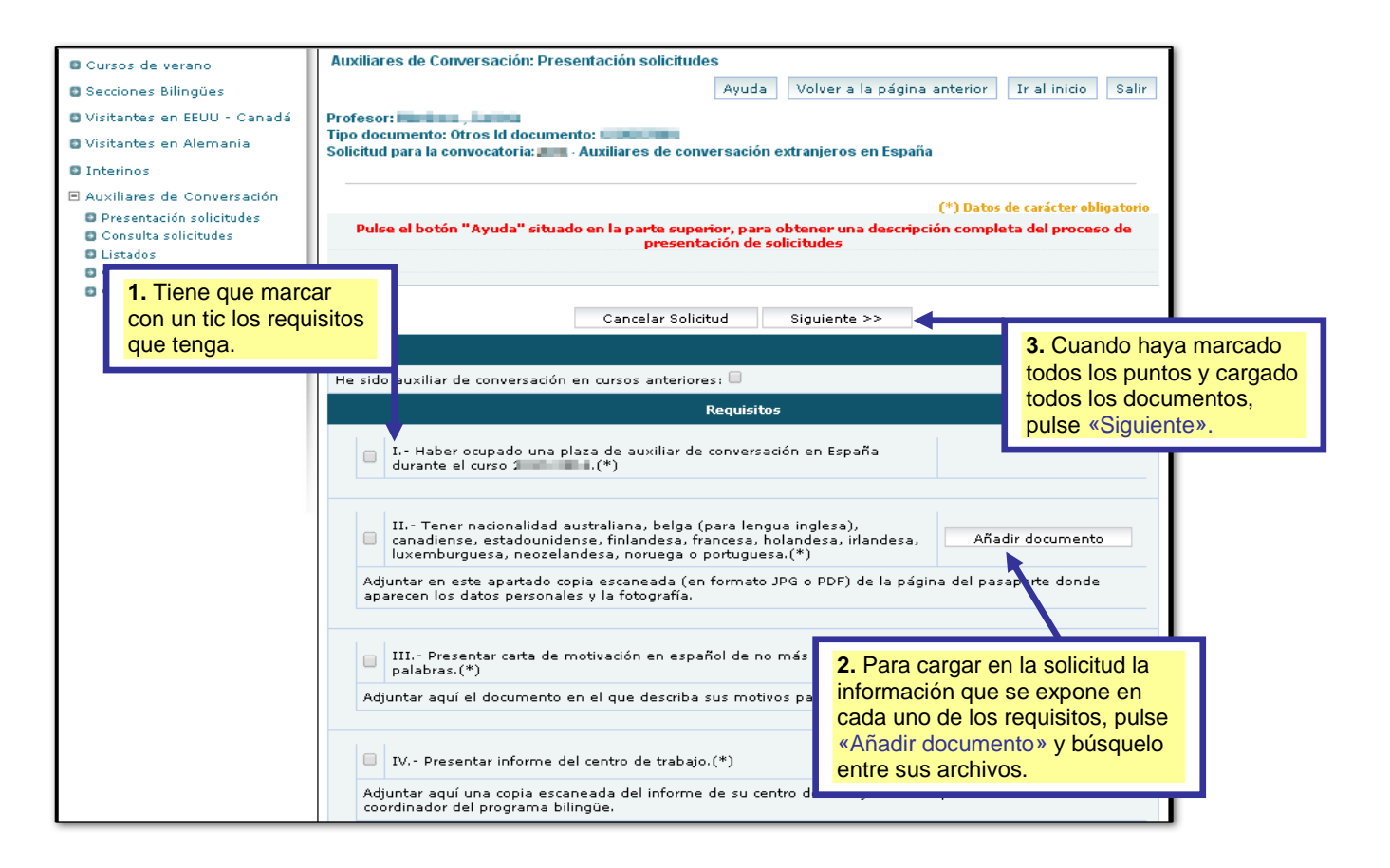

#### 2. SELECCIONAR LAS REGIONES POR LOS QUE DESEE OPTAR

**1.** A continuación, debe seleccionar el destino. Pulse el botón **Ø** para elegir la Comunidad Autónoma que quiera solicitar. Tenga en cuenta la información sobre el número de renovaciones permitidas en algunas comunidades, consultando el documento: **Información para la renovación en el programa.**

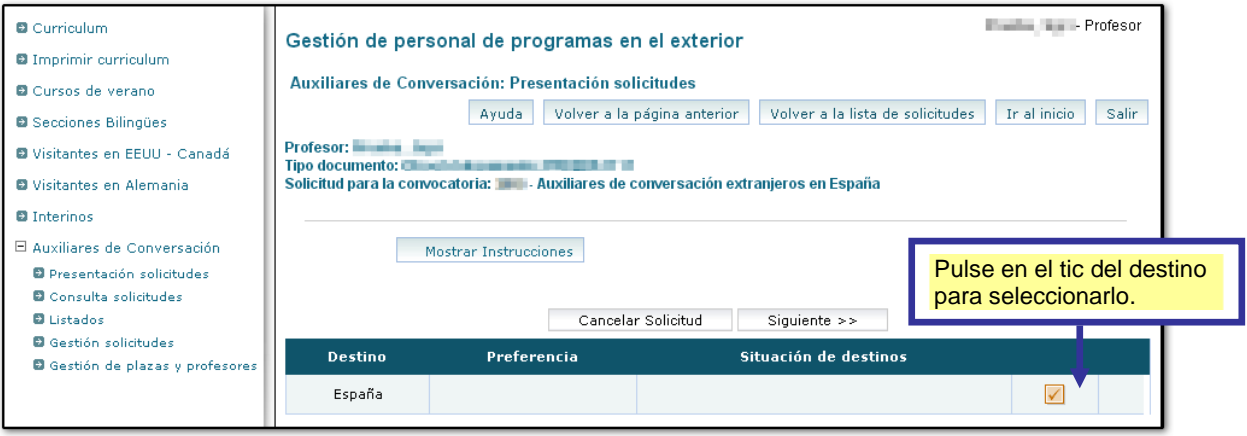

2. Seleccione las Comunidades Autónomas que prefiera y pulse «Guardar datos».

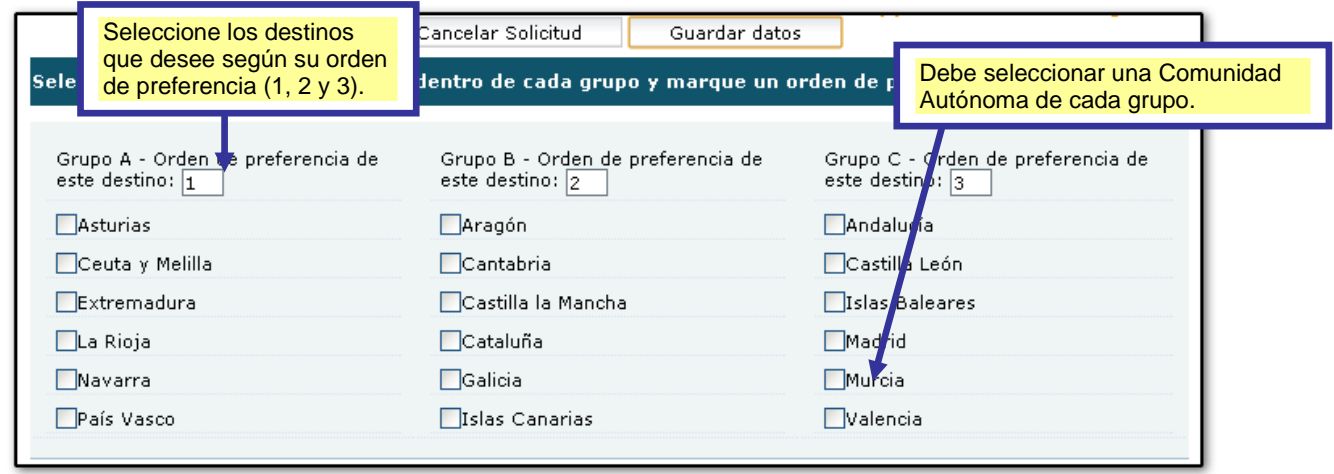

3. Volverá a la pantalla anterior donde seleccionó el destino. Pulse en «Siguiente».

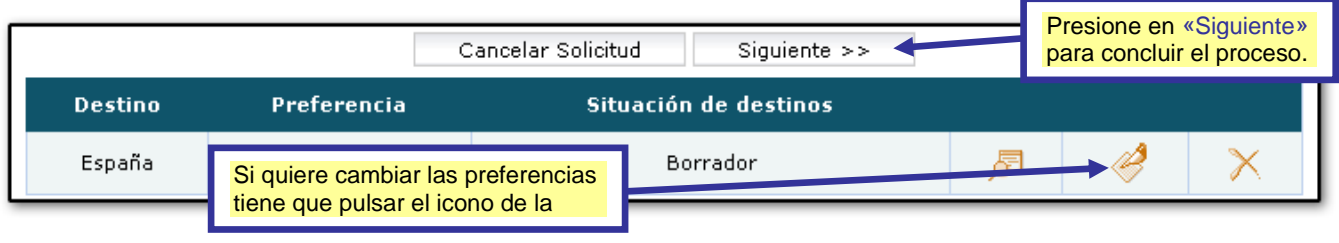

### 3. RELLENAR LOS DATOS DE INTERÉS E INSCRIBIR LA SOLICITUD

1. Antes de finalizar, debe incluir ciertos datos de interés: idioma que desee impartir, si viene acompañado, si su pareja solicita también el programa indicando el nombre de la misma, qué tipo de centro prefiere, qué tipo de población y, finalmente, puede añadir información adicional que desee que se tenga en cuenta, en la medida de lo posible. No olvide indicar el centro, ciudad y Comunidad Autónoma a la que están actualmente y si desea permanecer o no en el mismo centro, cambiar de Comunidad, etc.

2. Tiene posibilidad de Cancelar, Guardar o Inscribir la solicitud. Si decide guardarla, quedará en estado de Borrador. Posteriormente podrá entrar en ella, revisarla, modificarla y, finalmente, pulsar «Inscribir solicitud» (**siempre antes de la fecha de finalización del plazo de inscripción de solicitudes**).

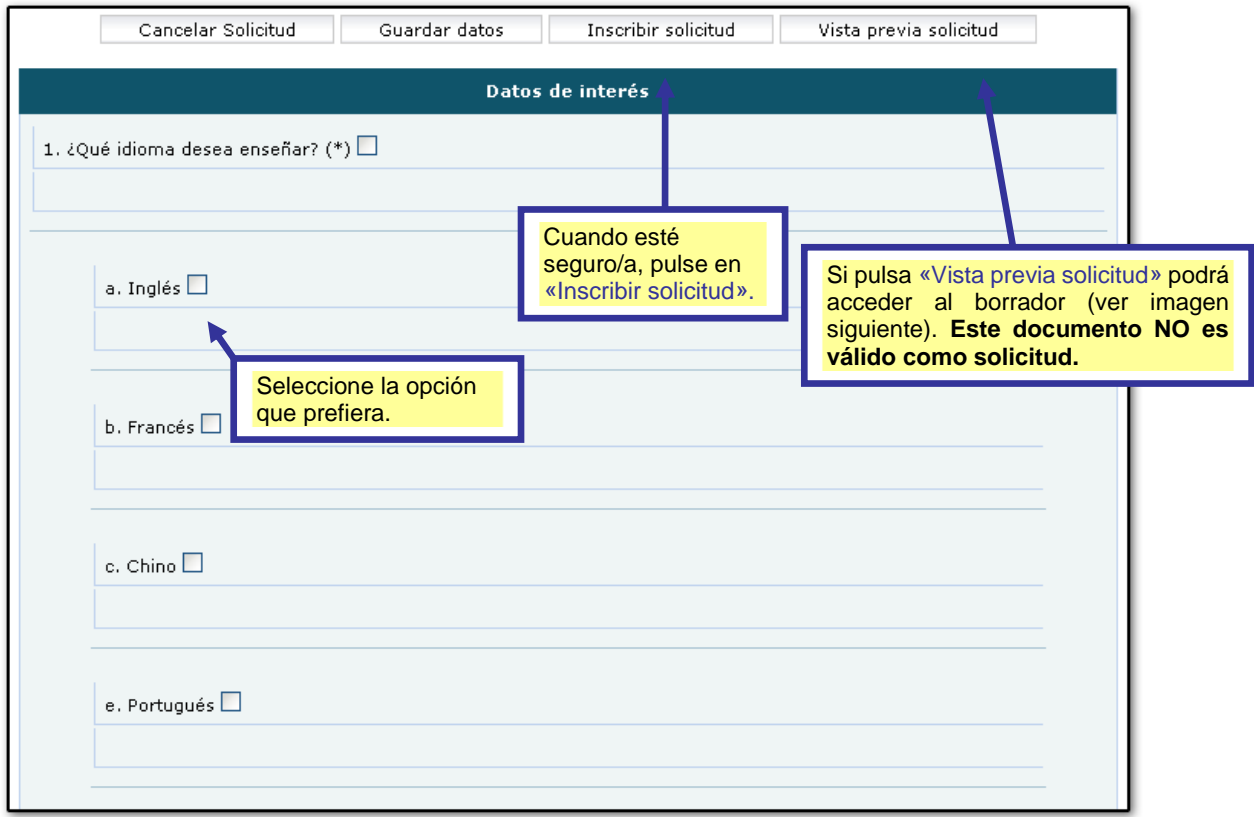

El documento de vista previa es un borrador, NO es la solicitud:

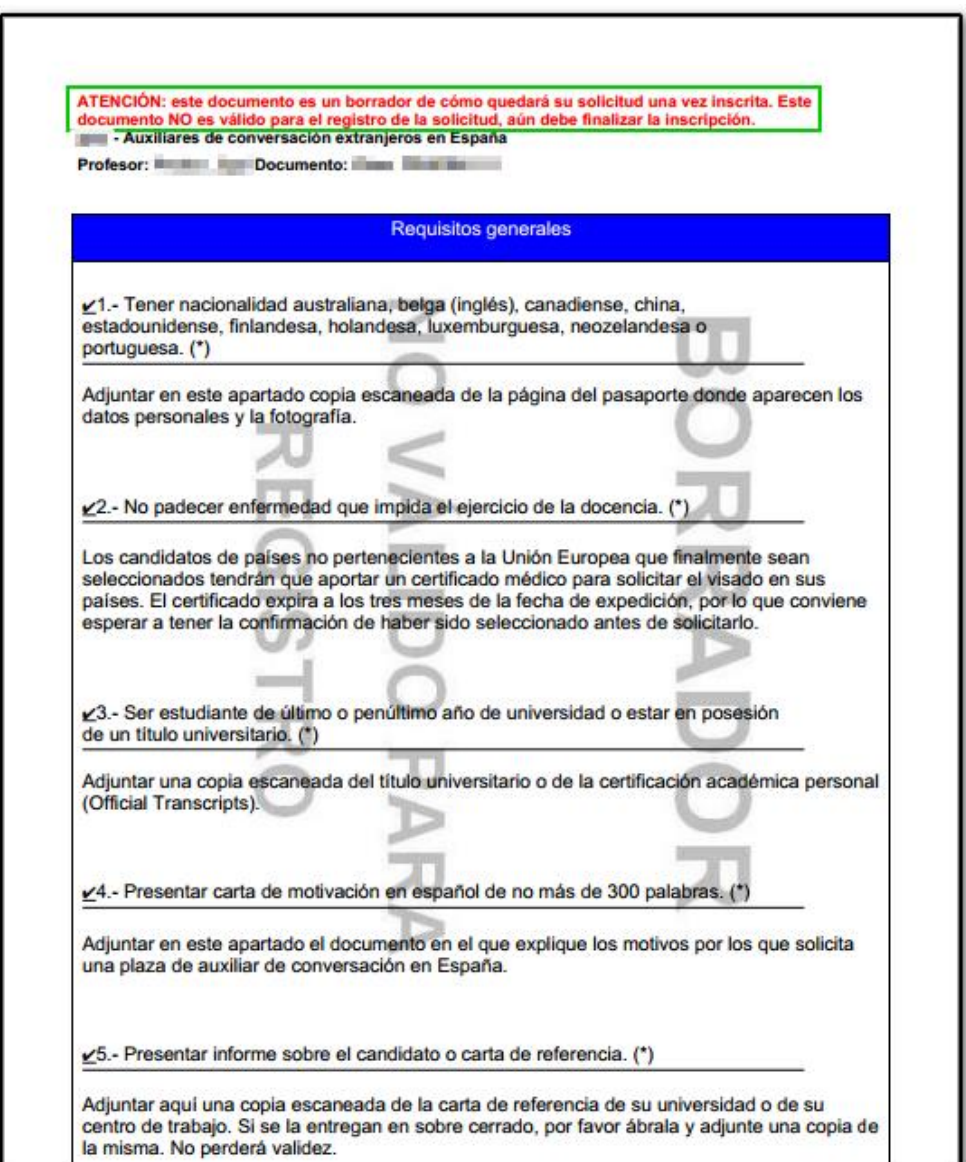

3. Aparecerán dos mensajes. Pulse «Aceptar» en ambos para inscribir su solicitud.

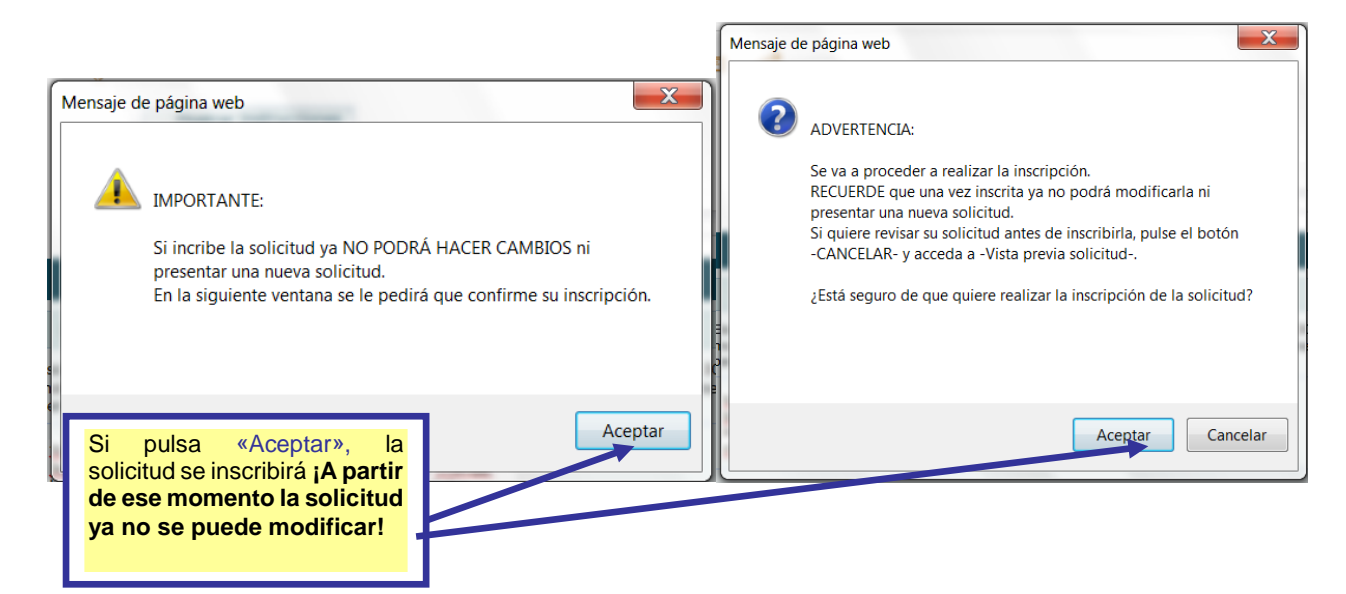

4. Aparecerá la siguiente pantalla.

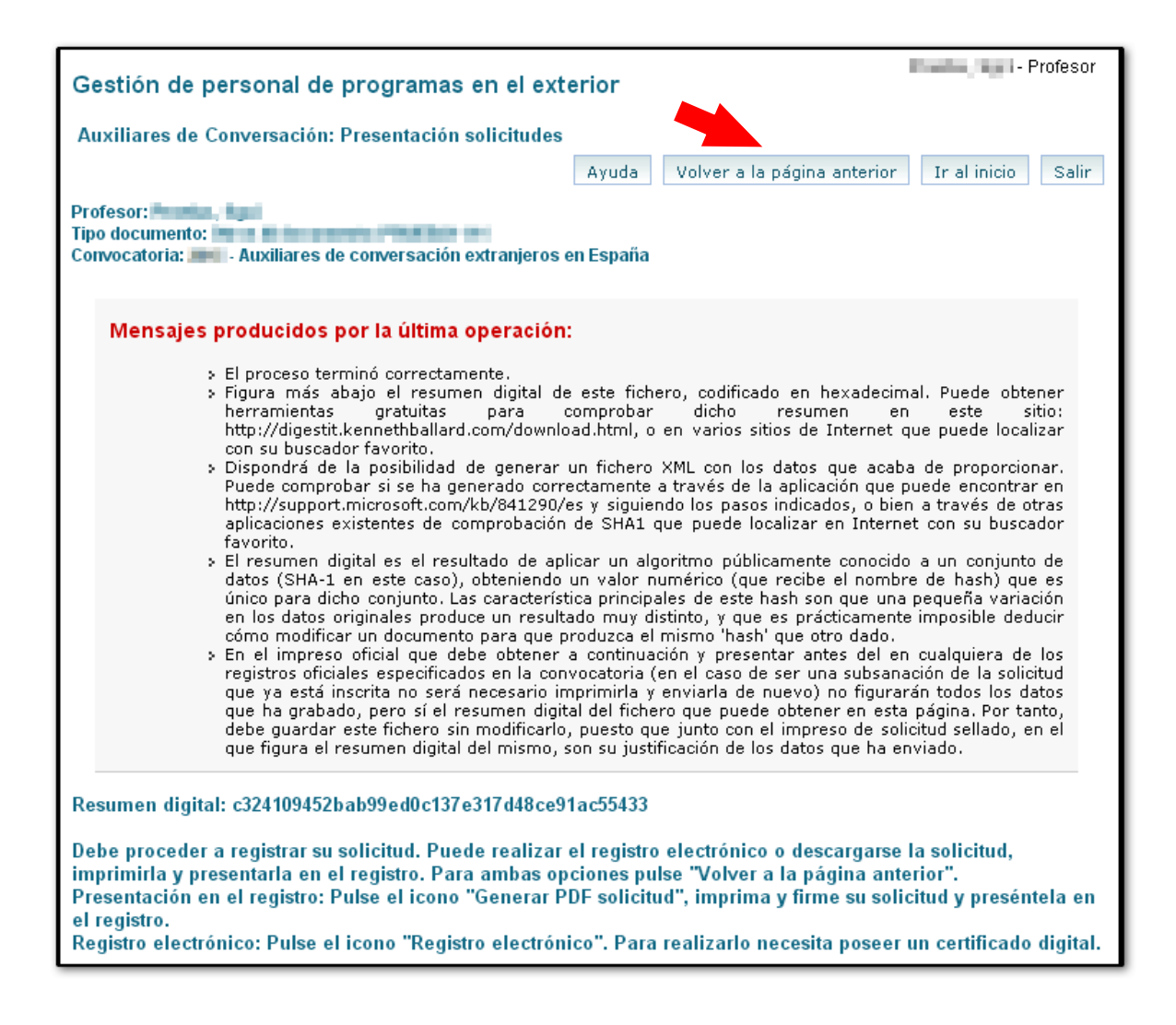

5. Cuando finalice el proceso de inscripción pulse de nuevo "Presentación solicitudes" y haga clic en el icono del PDF para que se genere el documento de la solicitud (ver imagen siguiente).

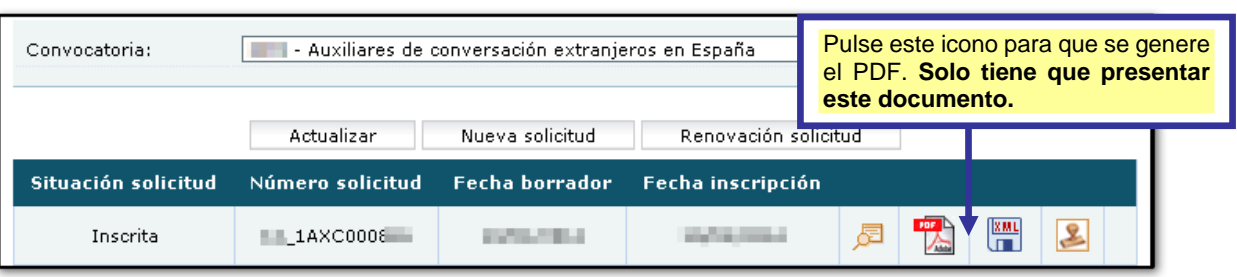

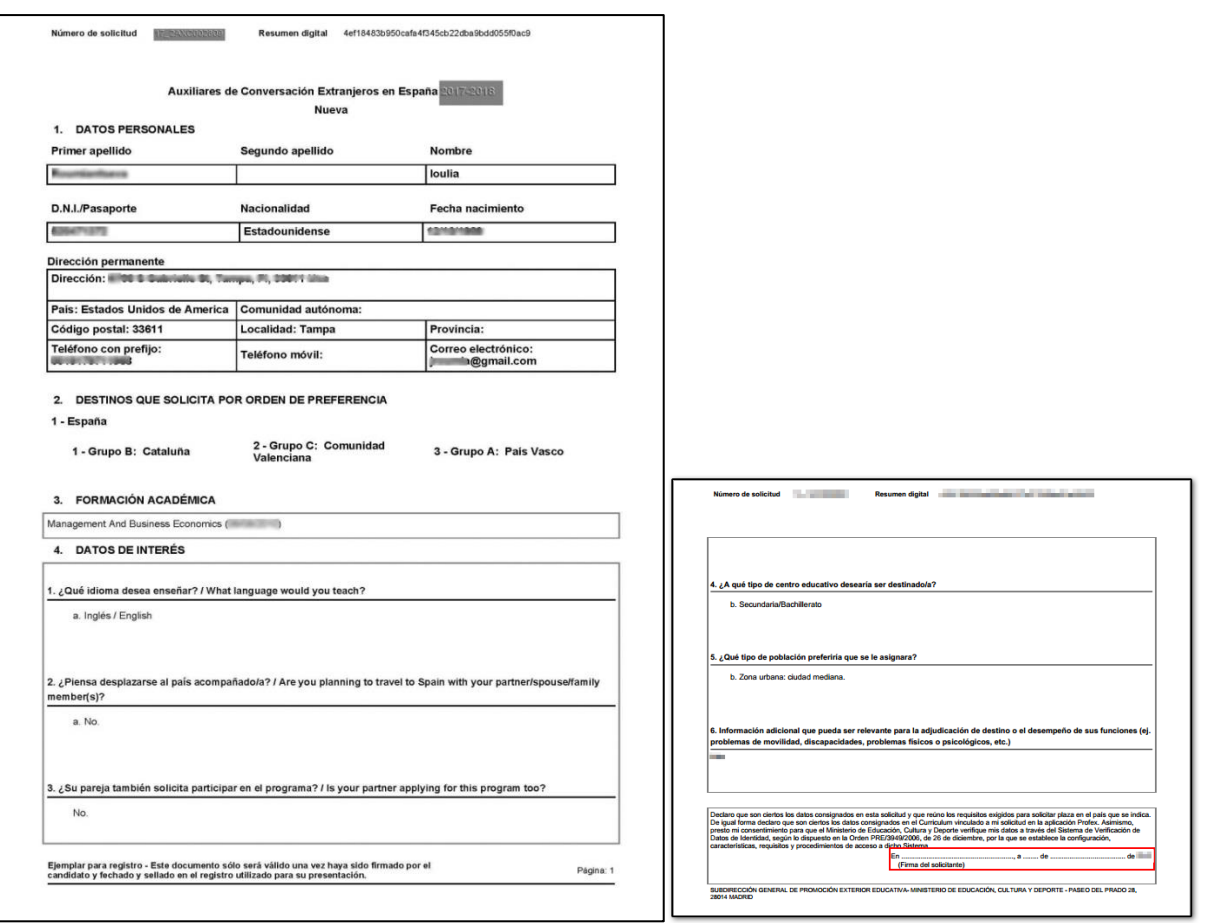

**El documento consta de cuatro hojas, dos para usted y dos para la Comunidad Autónoma española que corresponda**.

**Debe enviar la solicitud al organismo que corresponda, Ministerio o Comunidad Autónoma, de acuerdo con la información del apartado 4.**

#### 4. DIRECCIONES DE ENVÍO DE LA SOLICITUD

**Si ha estado en el cupo Ministerio en el curso actual,** debe enviar la solicitud a la Unidad de Acción Educativa Exterior, Programa de Auxiliares de Conversación Extranjeros en España, con la indicación del número de solicitud: [auxiliares.conv@educacion.gob.es.](mailto:auxiliares.conv@educacion.gob.es)

**Si estuvo en el cupo Comunidad y quiere cambiar de Comunidad Autónoma**, también debe enviar la solicitud a la Unidad de Acción Educativa Exterior, Programa de Auxiliares de Conversación Extranjeros en España, a la dirección de correo: [auxiliares.extra@educacion.gob.es.](mailto:auxiliares.extra@educacion.gob.es)

**Si estuvo en el cupo Comunidad y quiere permanecer en la misma Comunidad**, debe enviar la solicitud a los gestores del Programa en la Comunidad Autónoma correspondiente, las direcciones de correo electrónico están en el documento **Información para la renovación en el programa.**

Una vez revisada, su solicitud puede quedar **Registrada** (si falta algún documento que deba aportar y que le pedirán), **Excluida** (si no cumple los requisitos del programa) o bien, a **Admitida** (si cumple los requisitos). La renovación no está concedida hasta que no se adjudique una plaza en el programa.

Para permanecer en el programa es imprescindible haber **renovado la Tarjera de Identificación de Extranjeros** (TIE) antes de la fecha de caducidad de la misma.